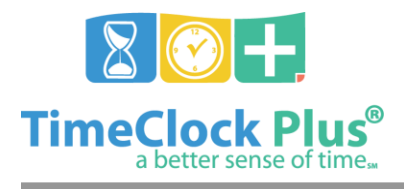

## **Language Settings**

#### **TimeClock Plus**

#### **Language Settings**

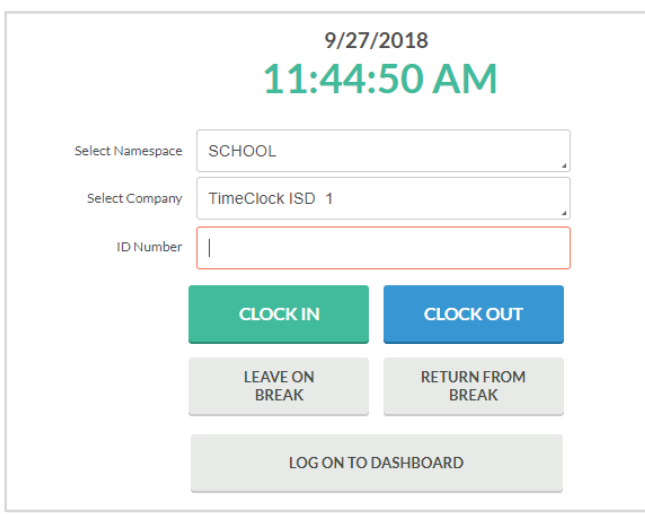

By default, TimeClock Plus® presents clock operations to employees in the English language. However, if employees who speak another language, the software enables changes to which language they will see when they perform clock operations.

Language settings can be set on either a global or a per employee basis. For instance, if 80 of your employees speak Spanish, and 20 speak English, set Spanish to apply for the company globally, then specify English on a per-employee basis.

#### **Affected Applications**

- WebClock
- MobileClock and MobileClock Kiosk Mode
- Physical clock devices

**TIP**: These settings only affect locations where employees perform clock operations. Settings do not apply to TimeClock Manager, Clock Status, or other management applications.

Language Settings

© Data Management, Inc. All Rights Reserved. This document is confidential and shall not be duplicated, published or disclosed, in whole or in part, without prior written permission of Data Management, Inc. This documentation is subject to change without notice.

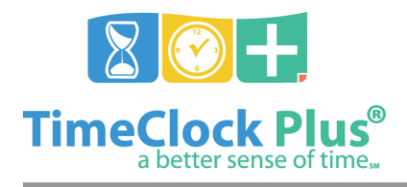

# **Language Settings**

#### **Available Languages**

### **TimeClock Plus**

- 1. English
- 2. Spanish
- 3. French
- 4. Vietnamese

**TIP**: Depending on your license, not all languages may be available. Contact your TimeClock Plus account representative with any questions.

#### **Applying a Global Language**

- 1. In TimeClock Manager, browse to **Company** > **Company Defaults**.
- 2. Select the **Client** tab, and expand the **Miscellaneous** section with the **+** icon.

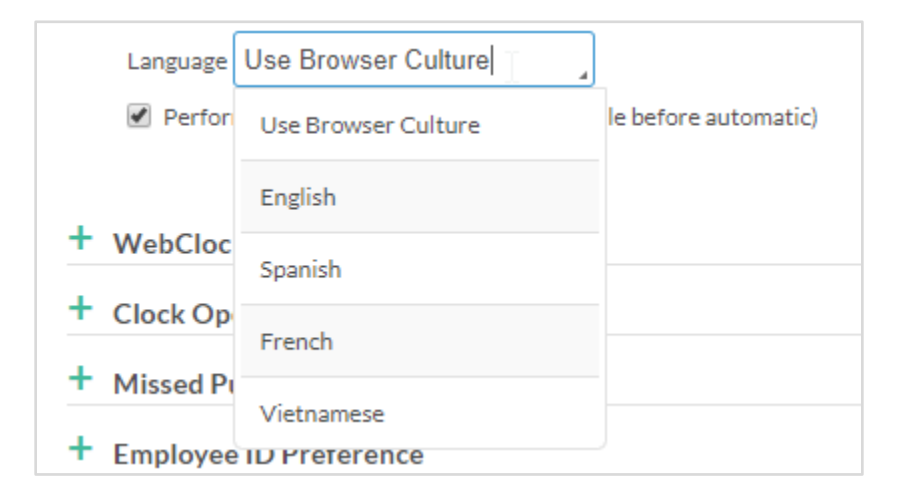

- 3. Choose a default language from the **Language** dropdown. The language chosen here applies to all locations where employees perform clock operations.
	- Choosing **Use Browser Culture** defaults to the current language used in the employee's browser.
- 4. After making changes, a blue button labeled **Save** appears in the upper right corner. Click it to save the setting.

Language Settings

© Data Management, Inc. All Rights Reserved. This document is confidential and shall not be duplicated, published or disclosed, in whole or in part, without prior written permission of Data Management, Inc. This documentation is subject to change without notice.

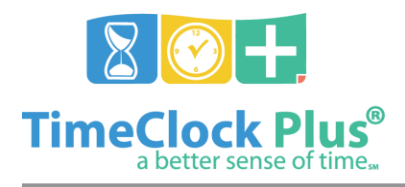

#### **Language Settings**

#### **TimeClock Plus**

#### **Applying an Employee-specific Language**

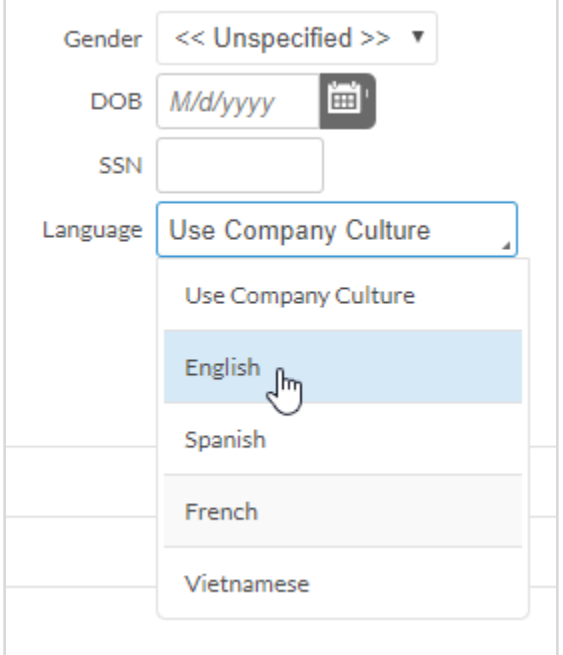

- 1. In TimeClock Manager, browse to **Employee** > **Employee Profiles**, and select an employee from the list on the left.
- 2. Select the **Information** tab (furthest to the left), and expand the **Personal** section.
- 3. Choose a language from the Language dropdown at the bottom of the second column.
	- Choosing **Use Company Culture** gives that employee the global language setting by default.
- 4. Save the employee.

**TIP**: Optionally, enable this setting for multiple employees at once by navigating to **Employee** > **Global Modification** or **Employee** > **Employee Roles**.

#### **For assistance please call Customer Support at: (325) 223-9300 Or visit us at: Support.TimeClockPlus.com**

Language Settings

© Data Management, Inc. All Rights Reserved. This document is confidential and shall not be duplicated, published or disclosed, in whole or in part, without prior written permission of Data Management, Inc. This documentation is subject to change without notice.